# **Bornes tactiles d'informations touristiques, commerciales et pratiques**

*Manuel de formation à l'utilisation de la borne et de son logiciel de gestion du contenu*

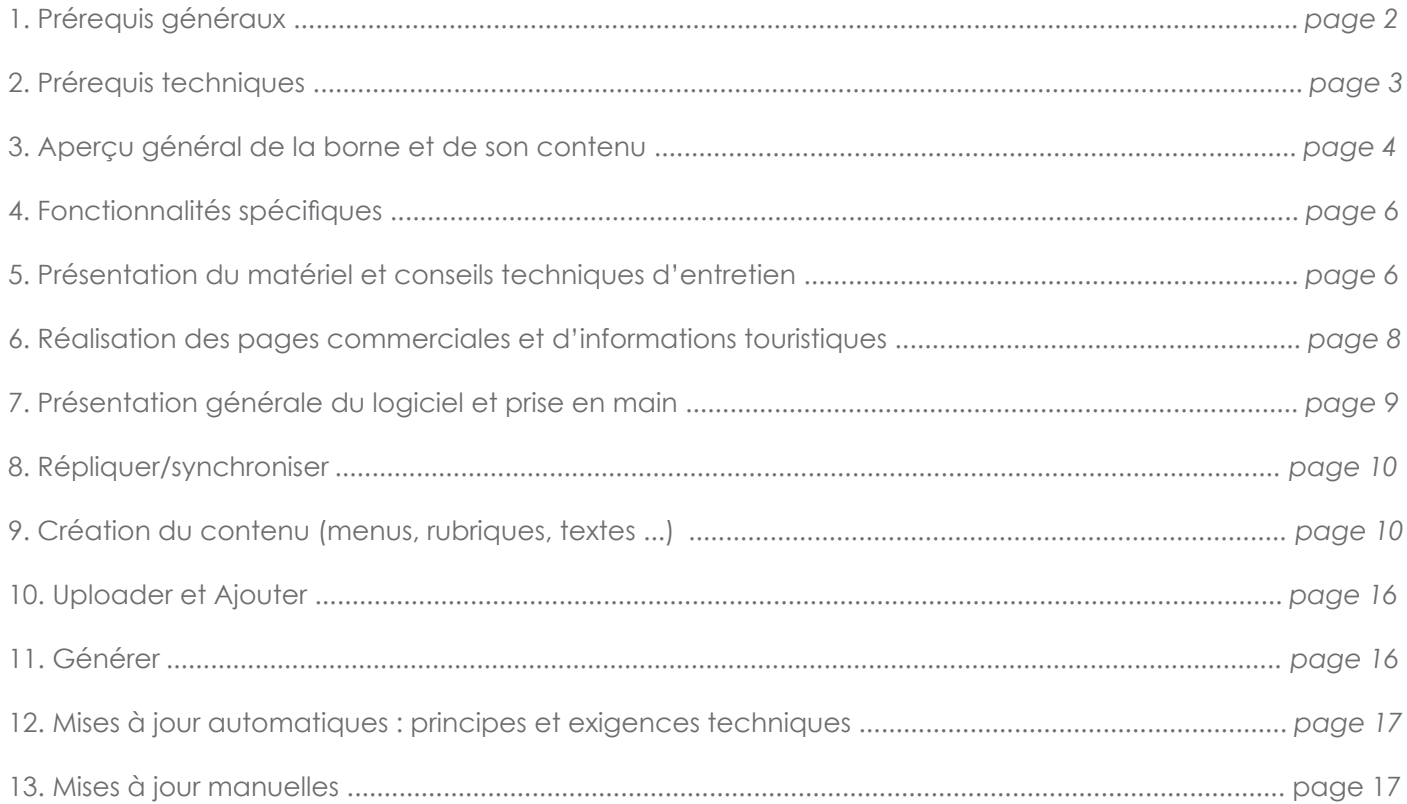

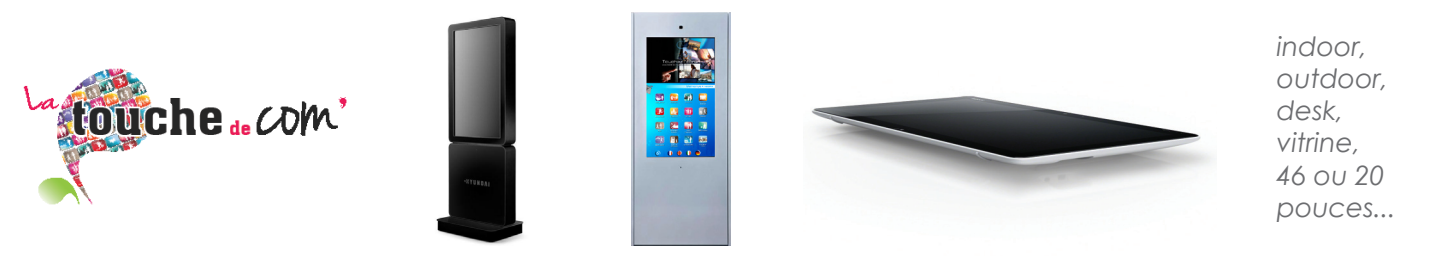

**SPÉCIALISTE DE L'AFFICHAGE DYNAMIQUE HD ET TACTILE - matériel et solution de gestion de contenu** 

**LA TOUCHE DE COM - AGENCE DE CONSEIL EN COMMUNICATION** 1890 chemin Saint Bernard - Porte 10 - 06220 Vallauris - France Standard : T : +33 4 93 65 99 08 - Service technique/infographie T : +33 9 65 38 45 10 Fax : +33 4 93 33 25 51 www.latouchedecom.fr

## **1. Prérequis généraux**

- **Le logiciel pourra être utilisé par n'importe quelle personne ayant un niveau correct en informatique** (utilisation familiale d'un PC) après avoir suivi une formation délivrée par La Touche de Com : création de l'arborescence (menus, rubriques en plusieurs langues), édition des textes (en plusieurs langues), insertion de contenu multimedia...

- **La création graphique du contenu des bornes (.ai .png) devra être réalisée par un infographiste** professionnel maîtrisant le logiciel Adobe Illustrator. Notons, que ce logiciel ne vous sera pas fourni.

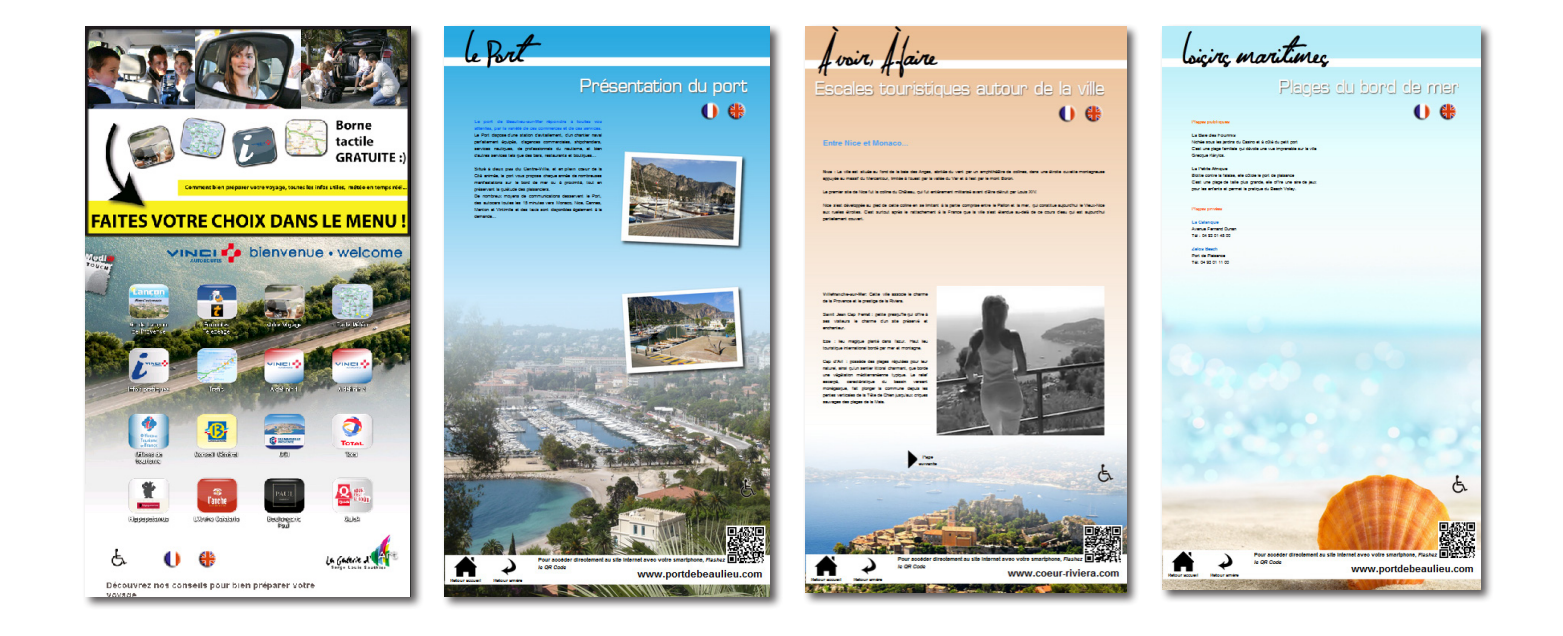

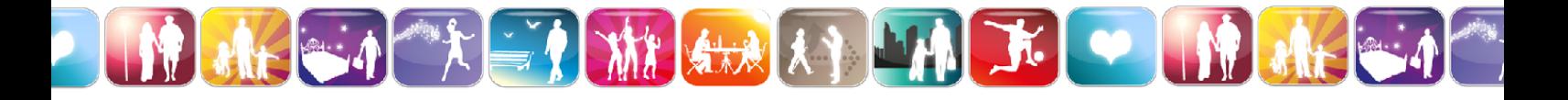

## **2. Prérequis techniques**

La Touche de Com a développé son **logiciel de gestion de contenu**. Il s'agit d'une **application client-serveur**  permettant de **générer un site internet** installé en local sur ses bornes (écran HYUNDAI + pc shuttle ANTEC).

Cette application doit être utilisée sur un **PC** (pas de version MAC à l'heure actuelle).

Il s'agit d'une application **Java** donc vous devez avoir Java installé sur votre PC :

**http://www.java.com/fr/**

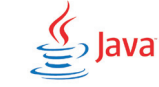

**Pour communiquer avec notre serveur dédié il faut impérativement que sur le réseau internet où vous allez utiliser l'application soient ouverts certains ports :**

Port 8199 : utilisé pour l'envoi de requêtes (et la réception des réponses) HTTP avec le serveur d'application (serveur dédié). Ces requêtes sont par exemple : «générer la borne», «mettre à jour le contenu» etc.

Port 3399 : port utilisé pour interroger la base de données MySQL sur notre serveur dédié.

Port 3306 : c'est le port MySQL par défaut. A ouvrir pour communiquer avec la base de données du serveur dédié

Port 8099 : n'est actuellement pas utilisé par l'application mais pourrait le devenir dans un avenir proche. Auquel cas il serait utilisé comme le 8199, à savoir pour des requêtes HTTP «perso» (des «ordres») vers le serveur dédié.

C'est le responsable de votre réseau internet qui devra effectuer ces manipulations AVANT l'installation de l'application.

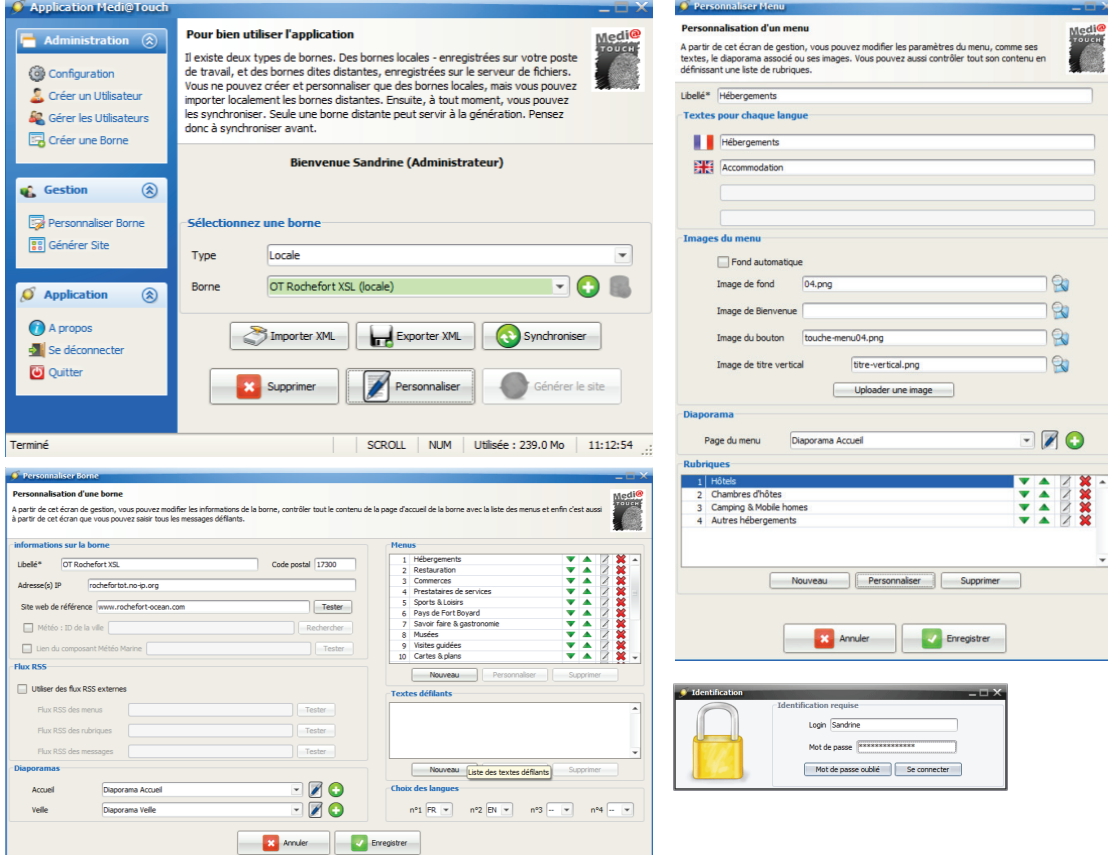

### **3. Aperçu général de la borne et de son contenu**

La borne tactile La Touche de Com délivre au public des informations touristiques, pratiques ou commerciales via une **interface** pratique et intuitive.

Les visiteurs débutent la découverte de la borne tactile par la **Page d'accueil** :

16 touches correspondant à **16 menus** sont proposées pour accéder aux divers thèmes : Hébergements, Restauration, Manifestations, Services, Où Sortir, Transports, Lieux Culturels...

Les différents thèmes peuvent varier selon les besoins.

Sur le bandeau supérieur défile un **diaporama personnalisable**.

Tout en bas, **défile du texte** correspondant à des informations clefs : dates des prochaines manifestations…

Lorsque sur la page d'accueil l'utilisateur sélectionne un menu celui-ci arrive sur une page présentant le sousmenu : les rubriques.

La **Page des rubriques** permet donc d'accéder à une recherche plus ciblée.

9 touches correspondant à **9 rubriques** peuvent être visibles sur cette page.

Les rubriques peuvent varier très facilement selon les besoins.

Le diaporama est toujours présent dans la partie supérieure.

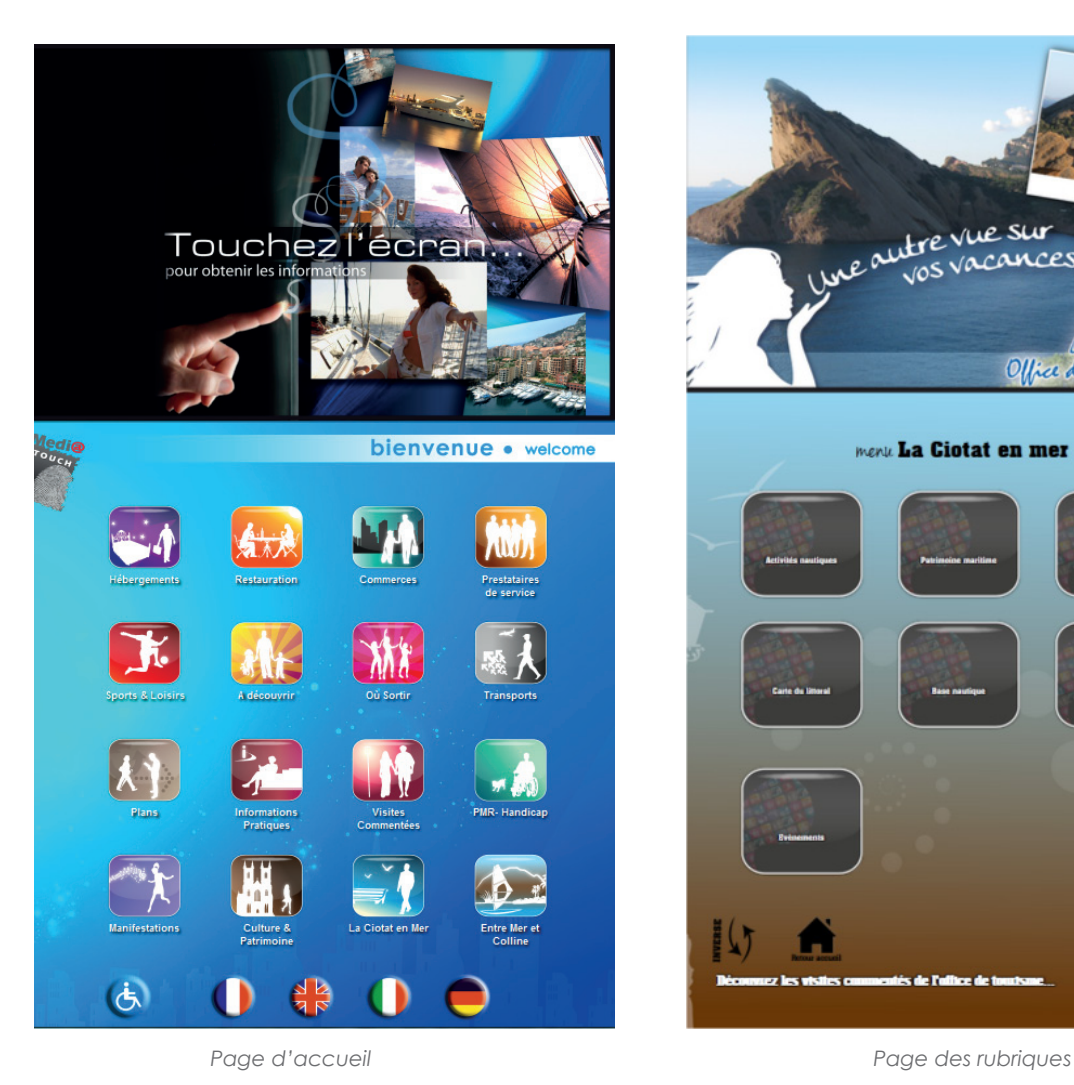

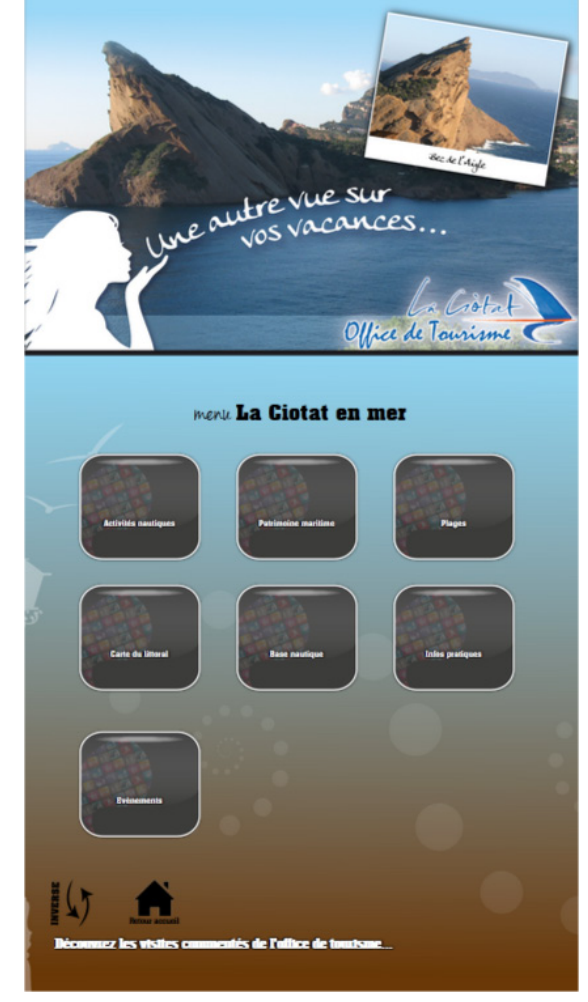

Lorsque le visiteur a sélectionné une rubrique sur la page précédente il est dirigé soit vers la page d'informations correspondante soit vers une dernière page de sélection : la **Page des touches.**

Cette page peut contenir jusqu'à **12 touches.**

Comme sur la page de rubriques, des **touches de navigation** sont présentes en bas de page pour revenir à l'étape de sélection précédente.

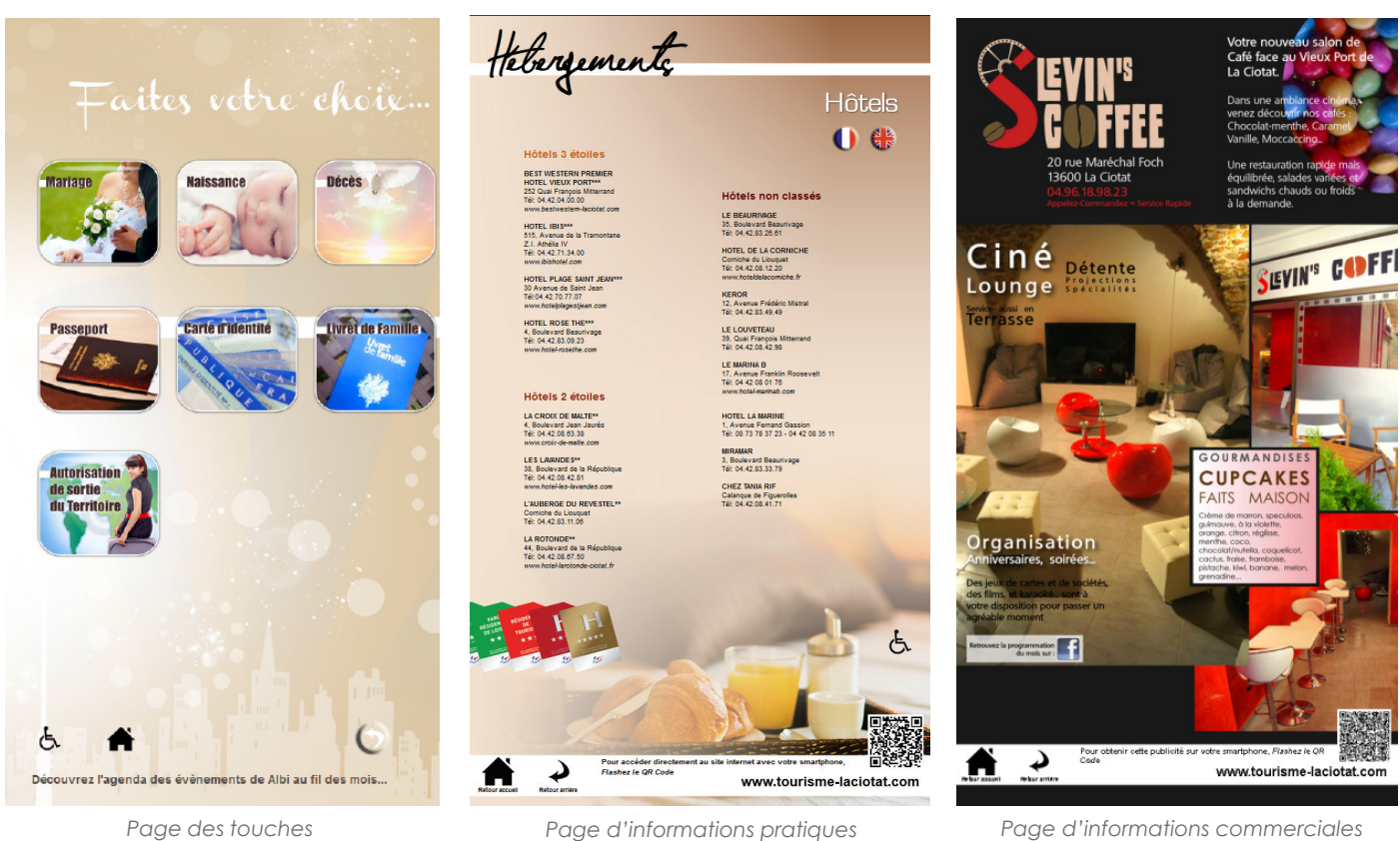

L'utilisateur aboutit alors aux pages **d'informations touristiques ou pratiques** correspondant à sa recherche.

Tout en bas se trouve la barre de navigation permettant de retourner aux étapes de sélection précédentes mais aussi de tourner la page. En effet, chaque rubrique peut être composée d'autant de pages que nécessaire !

Ces pages d'informations peuvent aussi être de nature **commerciale**.

# **4. Fonctionnalités spécifiques**

- **QR CODE** sur chaque page généré automatiquement.
- **Traduction** des titres de menus, rubriques et textes en plusieurs langues

- **Touche Handicap** qui permet aux menus de bouger pour être accessibles aux personnes en fauteuil ou de petites tailles.

- **Vidéo, son, diaporama**
- Calcul d'itinéraire **Mappy**

### **5. Présentation du matériel et conseils techniques d'entretien**

Une borne La Touche de Com est composée de deux éléments :

- **Un écran tactile**
- **Un PC connecté à l'écran en HDMI**

#### **Connectiques à respecter :**

- Câble USB gérant la fonctionnalité tactile (de l'écran au PC)
- Câble HDMI (de l'écran au PC)
- Câble RJ45, sauf connexion wifi (du PC au point d'accès internet)
- Câble d'alimentation du PC (du PC au point d'alimentation électrique)
- Câble d'alimentation de l'écran (de l'écran au point d'alimentation électrique)

Le contenu de la borne est un site internet installé en local sur le PC.

#### **Les diverses applications installées sur le PC ne doivent en rien être supprimées ou modifiées.**

**Un débranchement du câble d'alimentation du PC ou une coupure de courant entraine un arrêt non attendu du système d'exploitation pouvant entrainer une récupération des fichiers systèmes.** Nous conseillons l'utilisation d'une multiprise onduleur. Si vous souhaitez éteindre la borne, pour la déplacer par exemple ou toute autre manipulation, vous devez **téléphoner au service technique** (09 65 38 45 10) qui éteindra le PC à distance.

#### **Exemples de matériels proposés :**

#### **PC raccordé (Shuttle DS61 V1.1) :**

Dimensions : 190x165x43 mm Chipset Intel H61 Express Processeur Intel Core i3 3220 Mémoire 4Go DDR3 320 Go 2.5'' WESTERN DIGITAL SATA BLUE

#### **Écran intérieur D467SLI totem 46 pouces**

Dimensions : 702x1148x150 mm Avec socle : 702x1992x500 mm Structure métallique Caisson aluminium thermo laqué Vitre en façade avant Socle sur roulettes Accès par 2 trappes à l'arrière Dalle tactile LCD/PVA TFT – HYUNDAI Luminosité : 700cd/m² Technologie infrarouge Taille : 46 pouces FULL HD Résolution : 1920x1080 pixels Durée de vie : 50000 heures

#### **Écran extérieur H461STI totem 46 pouces**

Dimensions : 855 x 2000 x 150 mm Structure métallique Vitre en façade avant Dalle tactile LCD/PVA TFT – HYUNDAI Luminosité : 2000cd/m² Technologie infrarouge Anti-Vandal Protection Non AC cooled system Contrôle de la luminosité Taille : 46 pouces FULL HD Résolution : 1920x1080 pixels Durée de vie : 50000 heures

#### **Borne tablette SONY VAIO TAP20**

Dimensions boitier : 50.4 x 31.2 x 18.7/4.4.14 cm Processeur : Intel Core i3-3217U 1.8 GHZ RAM : 4Go DDR3 Disque dur : SATA 750 Go 5400 tr/min Processeur graphique : Inte HD Graphics 4000 Lecteur de cartes : SD et MS 2 ports USB 3.0 Réseau sans fil : Wi-Fi 802.11a/b/g/n + Bluetooth 4.0 Ecran : 20 pouces tactile Résolution : 1600 x 900 pixels Webcam : 1.3 mégapixels Hauts-parleurs : HP intégrés Poids : 5.2 Kg Couleur : Blanc Système d'exploitation : Windows 8 édition familiale premium 64 bits

#### **Écran de comptoir D190MLI**

Dimensions : 456 x 302.8 x 59.06 mm Dalle tactile LCD/PVA TFT – HYUNDAI Luminosité : 300cd/m² Technologie infrarouge Taille : 18.5 pouces Résolution : 1440 x 900pixels Durée de vie : 50000 heures

#### **Écran de vitrine D461MLT + touch foil Visual Planet**

Dimensions de l'écran : 105.04 cm x 10.02 cm x 60.36 cm Ecran plat LCD – HYUNDAI Luminosité : 2000cd/m² Taille : 46 pouces FULL HD Résolution : 1920x1080 pixels Système de refroidissement automatique Réglage automatique de la luminosité Jupe du touch foil : 6 cm

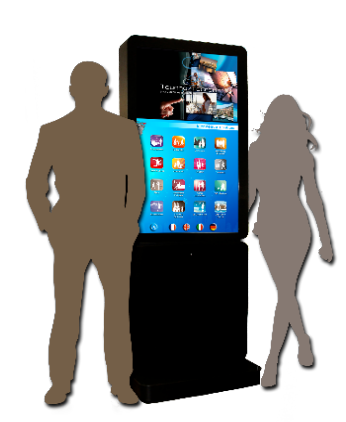

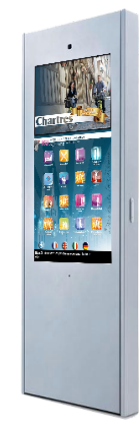

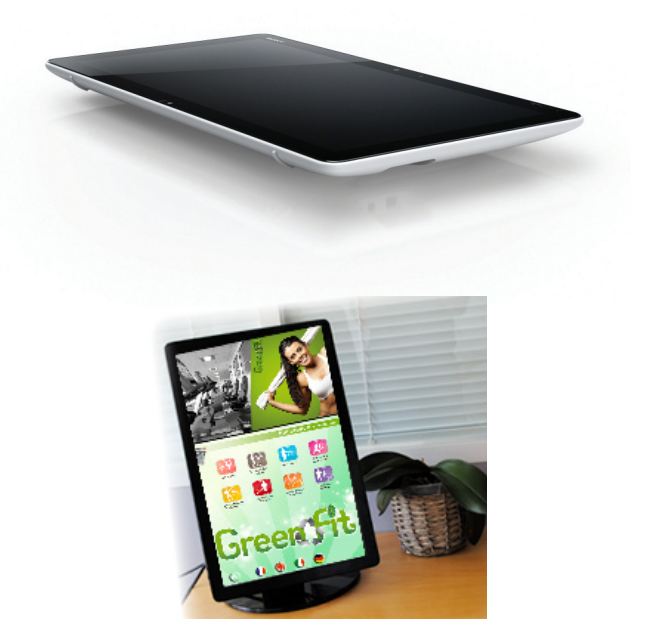

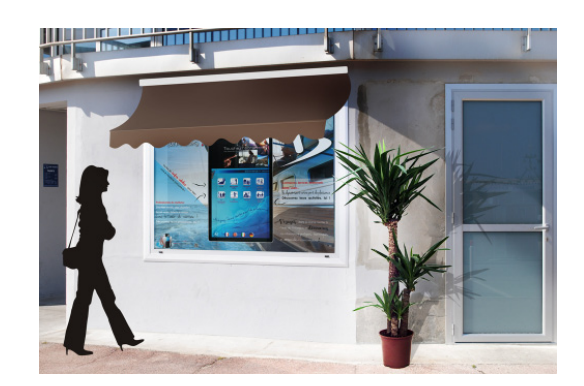

### **6. Réalisation des pages commerciales et d'informations touristiques**

Les touches et les pages d'informations touristiques ou commerciales sont à réaliser par un infographiste à l'aide d'un logiciel de publication assistée par ordinateur (exemple : Adobe Illustrator). Nous pouvons fournir des exemples de maquette au format .ai.

Les écrans sont **full HD,** la résolution des pages à afficher est **1080 x 1920 pixels** (largeur x hauteur).

Pages : .png 1080 x 1920 pixels (72 dpi) Touches : .png 307 x 273 pixels (72 dpi) Diaporama de veille : idem Pages Diaporama d'accueil (bandeau): .png 1080 x 695 pixels (72 dpi)

**Une zone est à préserver : sur cette zone sera ajouté automatiquement lors de la génération du site un bandeau blanc avec des éléments de navigation et le QR CODE.** *Voir exemple ci-dessous.*

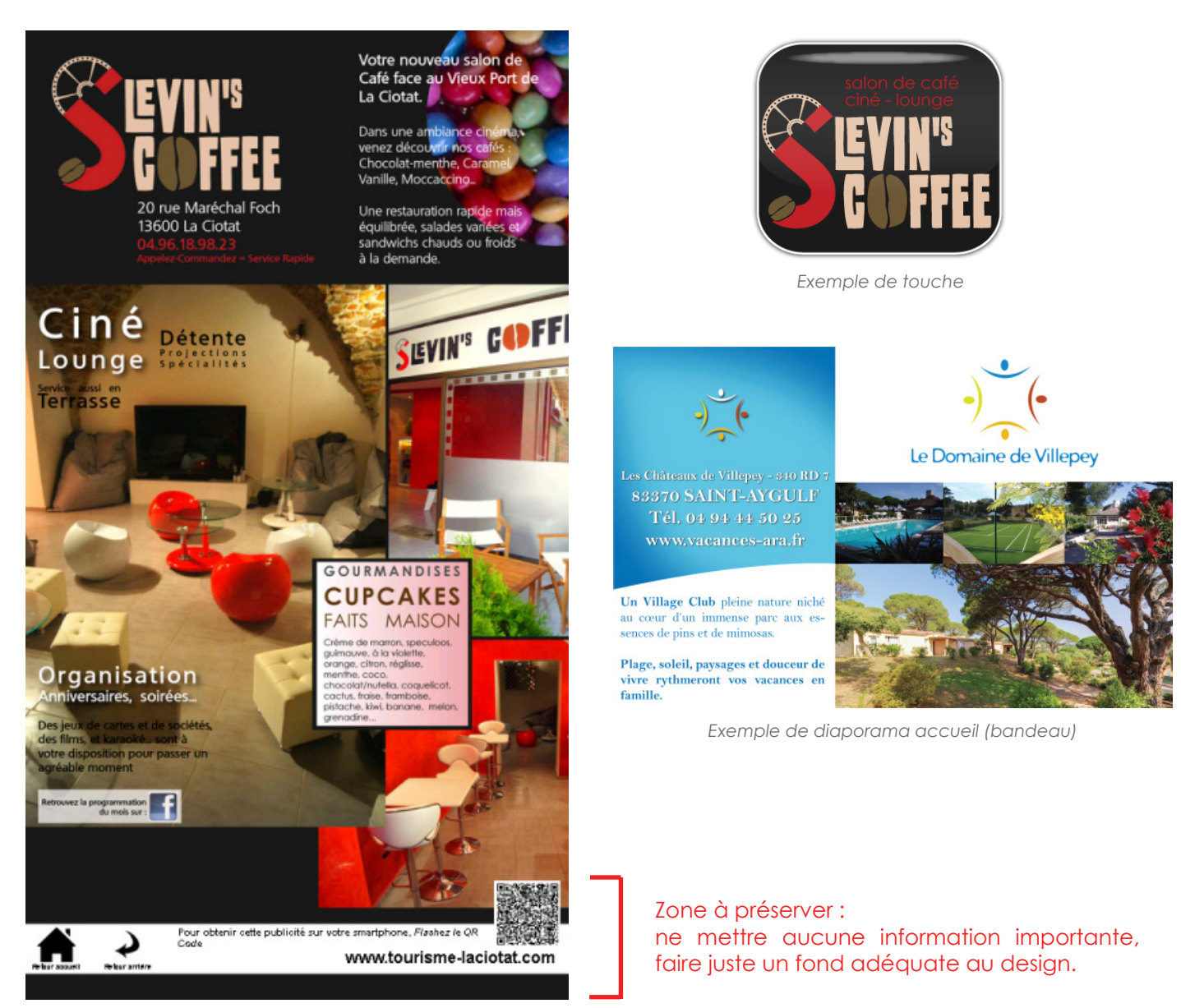

*Exemple de page d'informations commerciales*

### **7. Présentation générale du logiciel et prise en main**

Le contenu de la borne représenté sous la forme d'une interface tactile et intuitive est un site internet installé en local sur le PC. Pour créer le contenu d'une borne il faut donc créer un site internet. Nous avons alors développé un logiciel permettant à tous de créer ce site sans aucune compétence en webdesign.

Il s'agira essentiellement de **créer l'arborescence (les menus et rubriques)** et d'insérer aux endroits adéquates les **touches, diaporamas, zone textuelle défilante, fonds de pages de résultats (informations touristiques, pratiques ou commerciales), et les textes dans les différentes langues.**

Pour ce faire vous allez devoir enregistrer sur votre PC le dossier Client qui vous sera remis.

Double-cliquez sur le fichier : **MediaTouch\_client.jar**, le logiciel se lance et demande vos identifiants qui ont été préalablement créés par nos administrateurs.

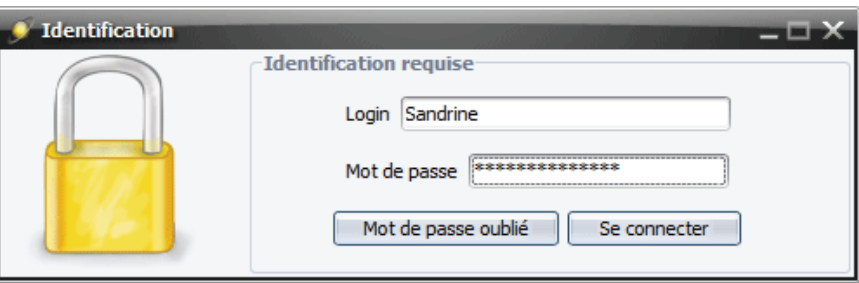

**Si vous avez oublié votre mot de passe** vous pouvez cliquer sur le bouton « Mot de passe oublié », il sera automatiquement envoyé sur la boite mail donné en contact.

Une fois vos identifiants entrés vous arrivez sur la première fenêtre du logiciel :

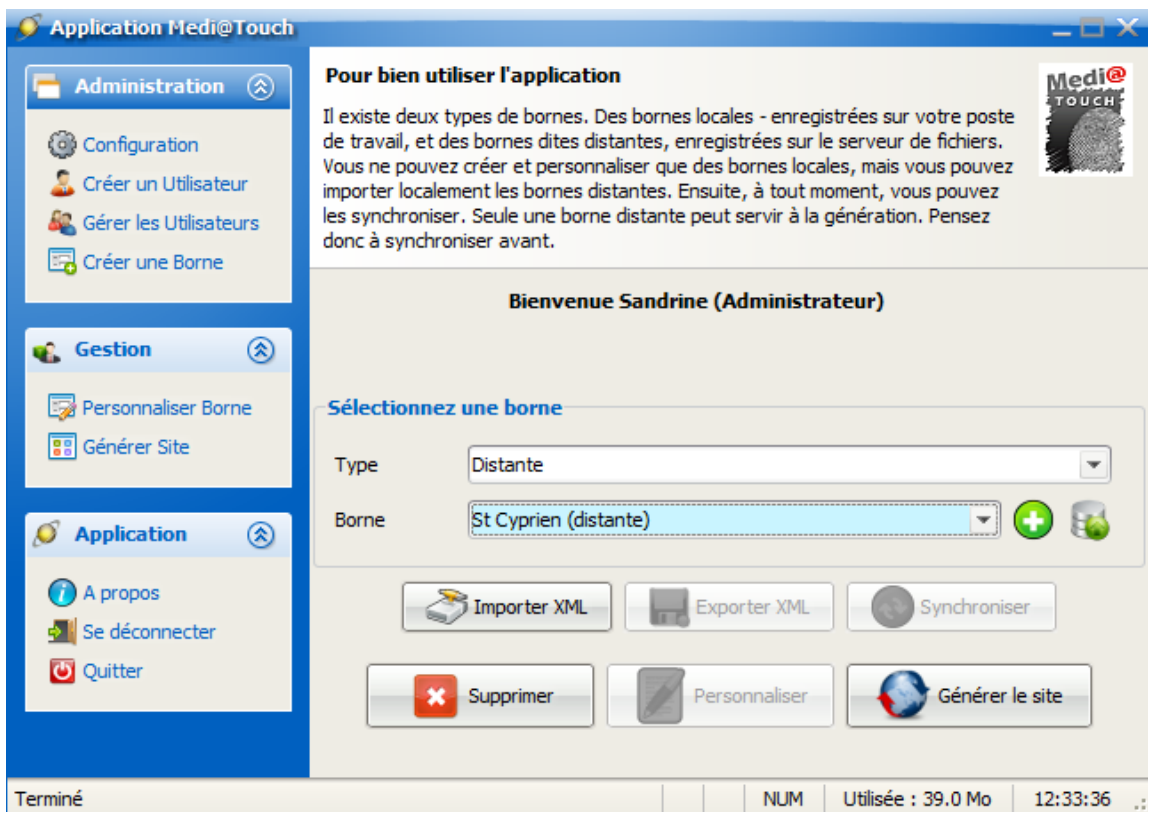

Les administrateurs vous auront donné les droits sur une ou plusieurs bornes.

Dans le cadre **« Sélectionnez une borne »** vous voyez le champ **« Type »**. Il s'agit ici de choisir entre **« Distante »** et **« Locale »** .

Pourquoi y a-t-il des bornes distantes et des bornes locales ? Parcequ'il s'agit d'une application client-serveur. Toutes les bornes sont générées et stockées sur notre serveur dédié, donc à distance, mais vous allez créer et personnaliser la borne sur votre ordinateur, donc en local.

### **8. Répliquer/Synchroniser**

À chaque fois que vous allez utiliser le logiciel pour modifier une borne il faudra « Répliquer » cette borne. C'est-à-dire :

- choisir Type : **Distance**
- choisir Borne : nom de la borne sur laquelle vous allez travailler
- cliquer sur le bouton **« Répliquer le contenu d'une borne depuis le serveur distant»**

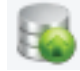

Votre borne est maintenant disponible sur votre ordinateur « en local ». Allez une nouvelle fois dans le champ **« Type »** pour choisir **« Locale »**. Le bouton **« Personnaliser »** est alors dégrisé.

Vous pouvez voir que le bouton **« Synchroniser » est** lui aussi dégrisé.

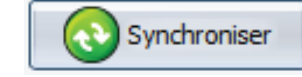

En effet, lorsque vous aurez fini de faire vos modifications/créations sur la borne **il faudra impérativement cliquer sur ce bouton** pour envoyer votre nouvelle version sur notre serveur. **Si vous ne le faites pas votre travail sera perdu !**

## **9. Création du contenu (menus, rubriques, textes... )**

Une fois la borne locale sélectionnée vous avez cliqué sur **« Personnaliser ».** Une nouvelle fenêtre apparaît.

En bas à droite, vous pouvez **choisir les langues qui seront utilisées pour cette borne.** 

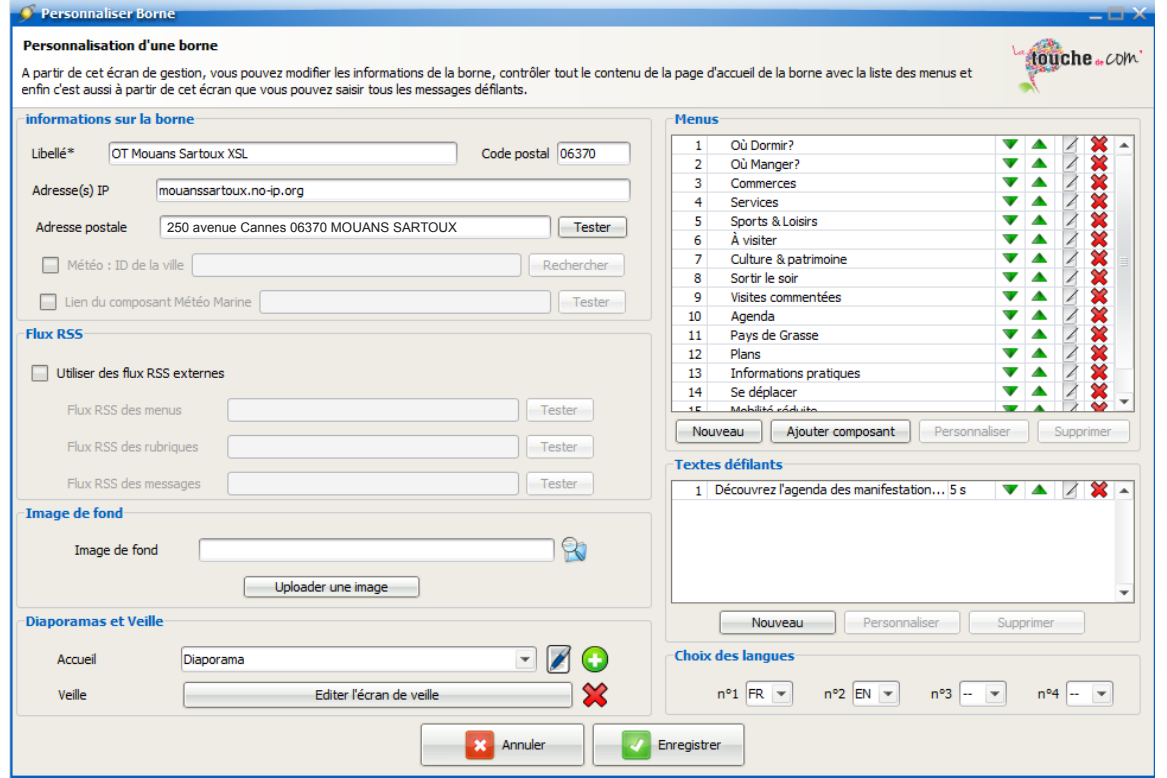

Dans la zone **« Menus »** vous voyez la liste de vos menus qui apparaitront sous forme de touches sur la page d'accueil du site internet. Comme vous pouvez le voir vous pouvez créer un **« Nouveau »** menu, ou bien modifier  $\overline{\phantom{a}}$  ,ou bien supprimer  $\overline{\phantom{a}}$  ou bien modifier l'ordre  $\overline{\phantom{a}}$ 

Dans la zone « **Diaporamas** » yous pouvez créer ou modifier un diaporama (par exemple un diaporama accueil qui défile en page d'accueil ou sur les pages de rubriques). Vous pouvez donc créer plusieurs diaporamas et en sélectionner un à loisir pour chaque menu.

Pour le diaporama de **« Veille »**, il s'agit du diaporama affiché lors des heures de fermeture. Pour le déclencher il faut toucher le coin supérieur gauche de l'écran.

La zone **« Textes défilants »** permet de créer, supprimer ou modifier les textes défilants dans le cadre inférieur des pages accueil et rubriques.

#### **Si vous créez ou personnalisez (modifiez) un menu vous obtenez une nouvelle fenêtre :**

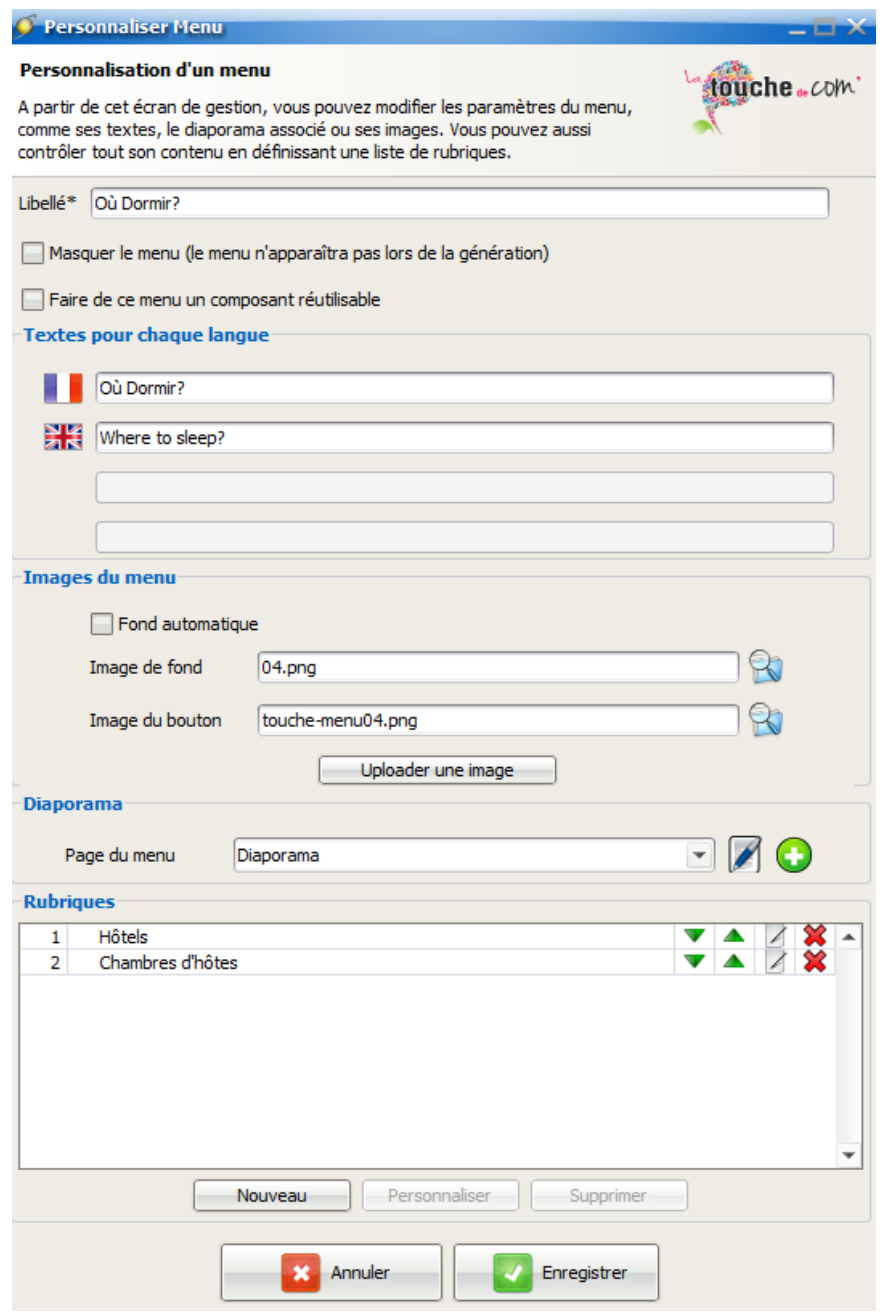

Cette fenêtre vous permet donc de donner un nom à votre menu et de le traduire dans plusieurs langues.

Dans la zone **« Images du menu »** :

Si **«Masquer le menu»** est coché le logiciel ne tiendra pas compte de ce menu à la génération.

Si **«Fond automatique»** est coché le logiciel utilisera par défaut les fichiers présents dans le dossier de génération présent sur le serveur dédié et correspondant au template que vous utiliserez. Si vous le décochez vous pouvez donc personnaliser le template en choisissant une Image de fond et une Image de bienvenue.

**« Image de fond »** permet de choisir le fond (.png) qui sera utilisé pour générer la page des rubriques correspondant à ce menu. Laissez coché «Fond automatique » pour utiliser le fond de notre charte graphique.

**« Image de bienvenue »** permet de choisir un .png (1080 x 145 px) qui sera inséré en tête de la liste des rubriques correspondant à ce menu. Dans nos templates par défaut, ce .png est vide, si cela vous convient vous pouvez donc laisser ce champ vide ou bien laisser cocher «Fond automatique».

**« Image du bouton »** permet de choisir l'image de la touche (.png) correspondant à ce menu qui s'affichera sur la page d'accueil. Nous vous fournirons un ensemble de touches mais vous pouvez bien sûr créer vos propres touches en utilisant la maquette vierge qui sera transmise à votre infographiste.

La zone **« Diaporama »** permet de choisir le diaporama à faire afficher sur la page des rubriques correspondante.

La zone **« Rubriques »** permet de créer, supprimer ou personnaliser (modifier) les rubriques correspondantes à ce menu. Vous obtenez alors la fenêtre :

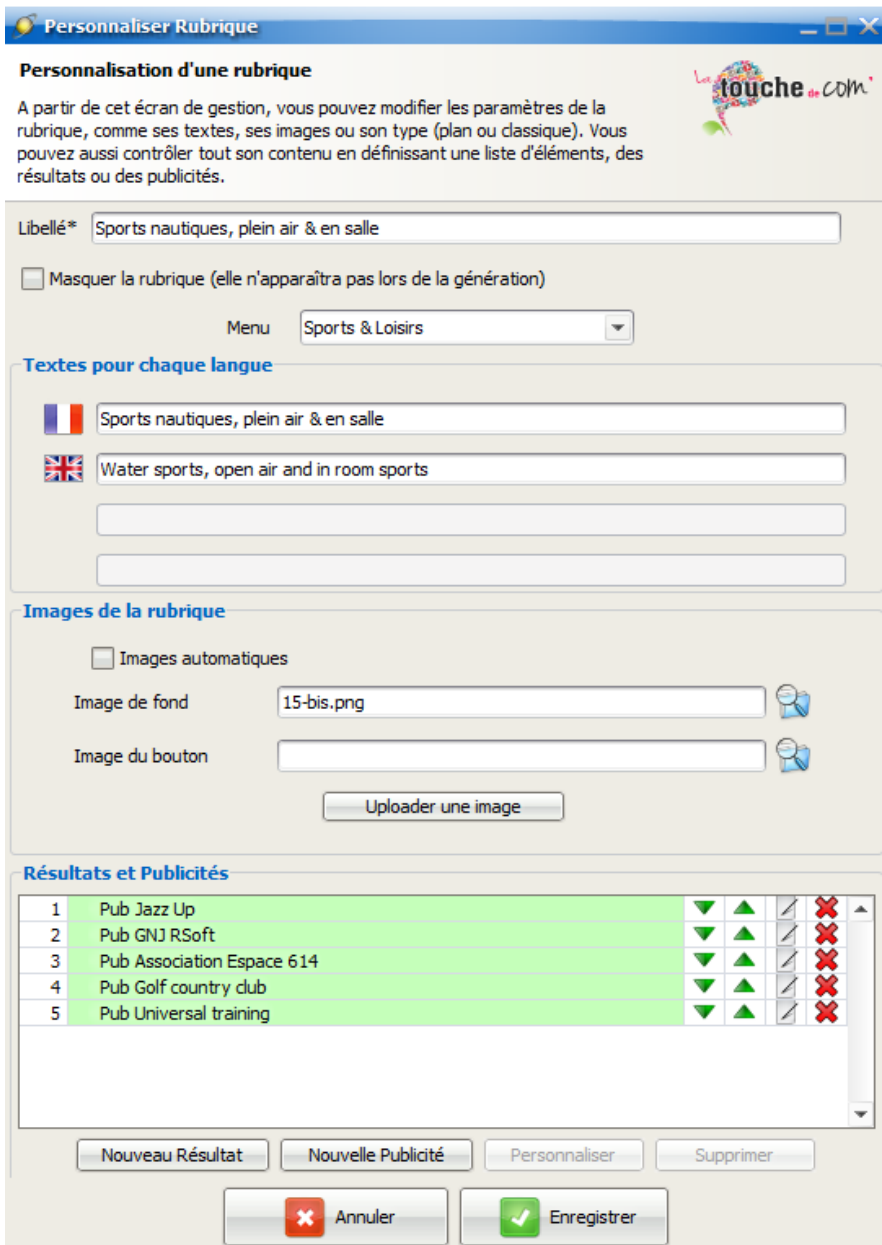

Comme sur la fenêtre précédente vous pouvez donner un nom à votre rubrique et la traduire en plusieurs langues.

**« Images automatiques »** fonctionne comme **« Fond automatique »** sur la fenêtre précédente. Il concerne le fond attribué à la page des touches correspondante à cette rubrique, si elle existe. Laissez coché **« Images automatiques »** pour utiliser les fichiers par défaut du template que vous utiliserez.

**« Image de la puce »** correspond au .png des touches permettant de sélectionner la rubrique. Si le champ est vide ou si **« Images automatiques »** est coché la puce par défaut du template sera utilisée.

**« Résultats et publicités »** vous permet de gérer les pages contenant l'information elle-même. Ces pages sont constitués d'un fond et peut être de textes, avec peut être aussi des contenus multimedia (vidéo, son, diaporama).

Si vous cliquez sur **« Nouveau Résultats »** (pour créer une page d'informations pratiques ou touristiques) ou sur **« Nouvelles publicités »** (pour créer une page d'information commerciale) ou sur Personnaliser/modifier, vous obtenez la fenêtre :

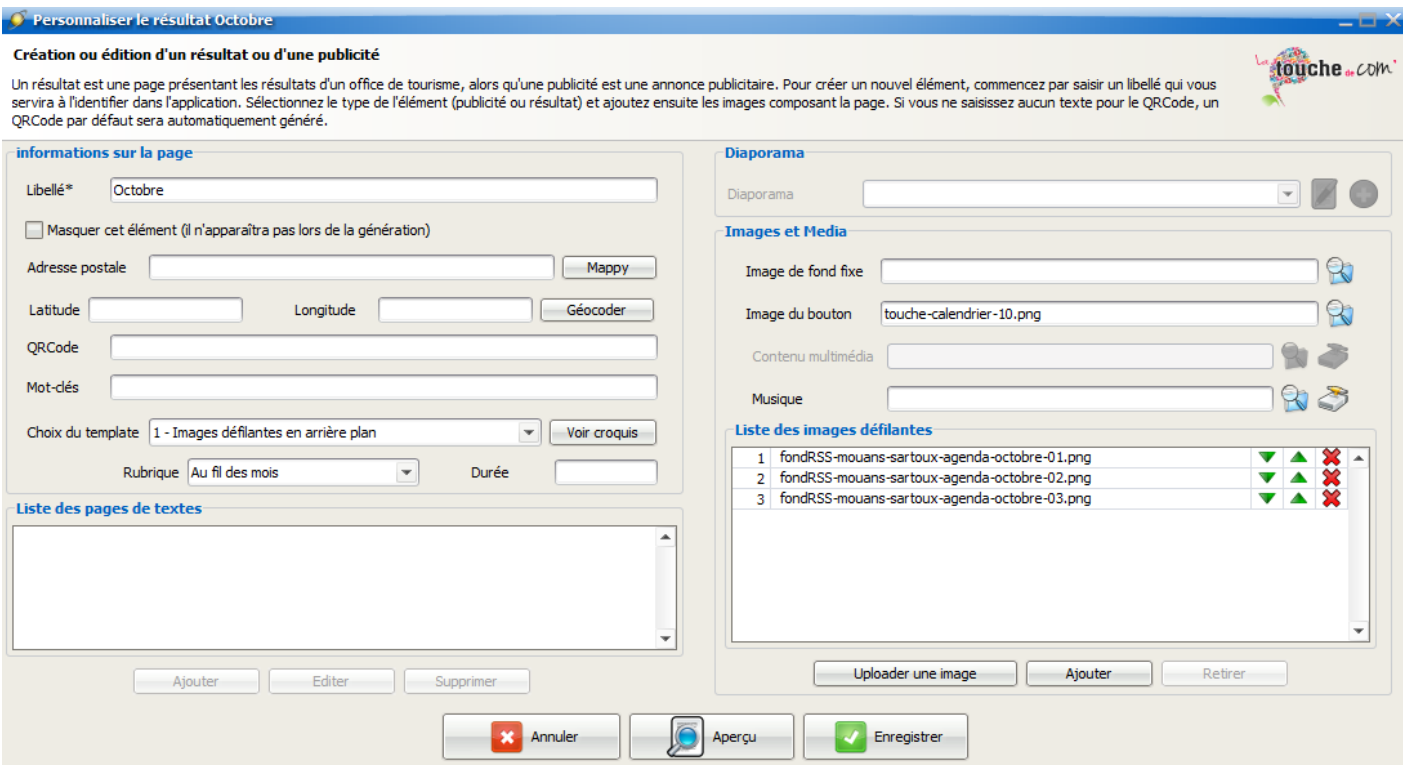

Vous pouvez choisir un libellé (nom) à vos pages.

Le champ **«Adresse postale»** permet d'associer une adresse à la page et donc de permettre l'affichage d'une carte avec calcul d'itinéraire sur la page de résultat entre la borne et cette adresse. Ne pas oublier de cliquer sur «Géocoder» pour obtenir automatiquement la longitude et la latitude de l'adresse.

Le champ **«QR code»** correspond à l'URL servant à générer automatique un QR CODE en bas de page. Il permet de rediriger l'utilisateur d'un smartphone vers le site internet dont vous aurez indiqué l'URL. Si ce champ est vide, le QR code affichera la page de résultat en question sur le smartphone.

Le menu déroulant **«Choix du template»** permet de choisir le style que vous allez adopter pour vos pages. Vous pouvez visualiser ces templates en cliquant sur «Voir croquis».

Les templates définissent le type de contenu (combien de blocs de textes, vidéo, diaporama...) et leur agencement.

**Exemple :** Un bloc de texte dans la partie supérieure de la page prenant toute la largeur, en dessous un petit bloc de texte et juste à droite de ce dernier une vidéo (il s'agit du template numéro 4 !)

Le menu déroulant **«Diaporama»** vous permet de choisir le diaporama à faire afficher sur vos pages si vous avez bien sûr choisi le template numéro 6 ! ( = 2 blocs de textes et diaporama avec fond fixe)

Les champs suivants sont à remplir ou non suivant le template que vous choisissez.

**«Image du bouton»** correspond au .png de la touche apparaissant sur la Page des touches et ramenant vers ces pages de résultats.

C'est dans **«Listes des pages de textes»** que vous allez pouvoir écrire et mettre en forme le texte s'affichant sur les pages.

Cliquez sur **Ajouter**.

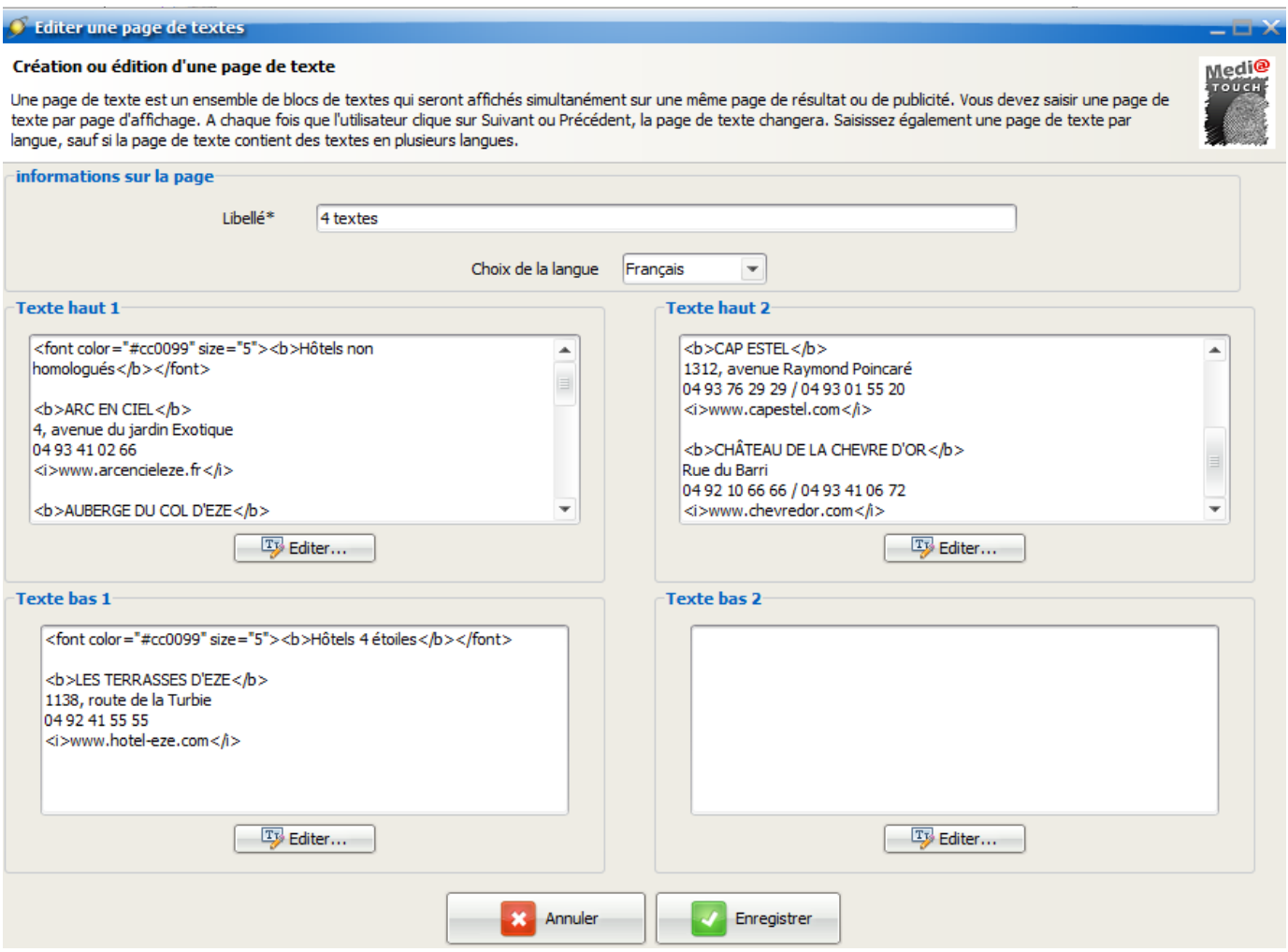

Cliquez sur **Editer** pour mettre en forme le texte.

Cliquez sur «Aperçu du texte dans le bloc» pour vérifier si le texte entré ne déborde pas du bloc.

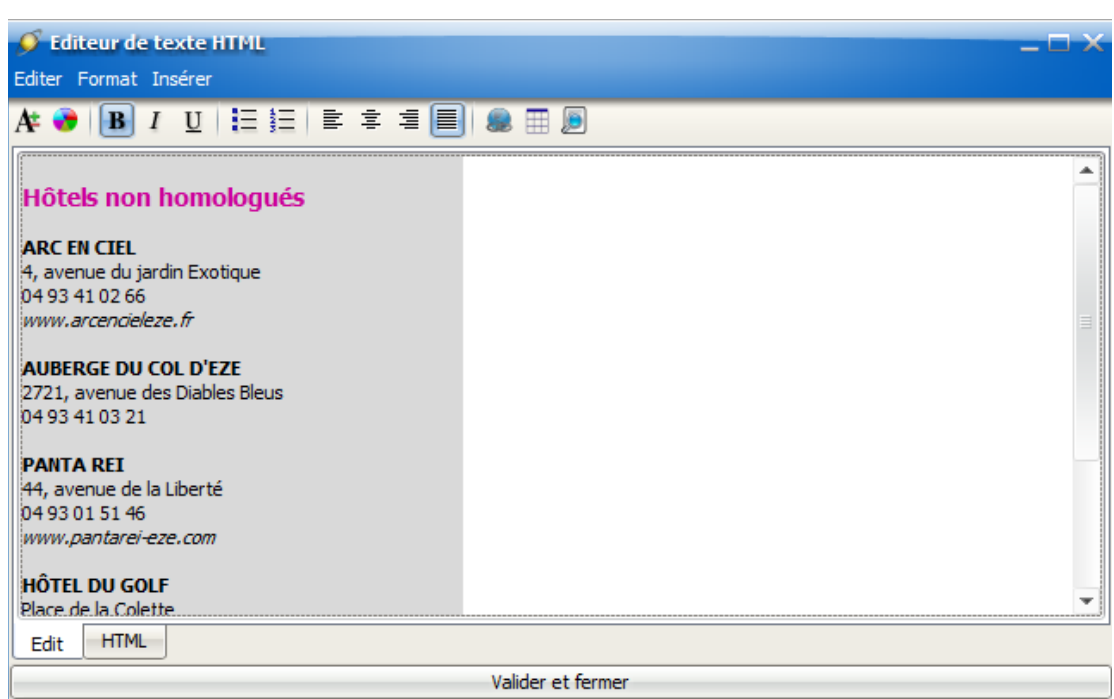

Il faut éditer une page de textes pour chaque langue ! Sélectionnez la langue dans le menu déroulant.

#### **N'oubliez pas de toujours Enregistrer votre travail.**

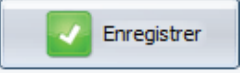

Si dans un bloc de texte vous écrivez une adresse vous pouvez si vous le souhaitez faire apparaitre à coté de cette adresse un logo Mappy vous permettant d'ouvrir une **carte avec calcul d'itinéraire.**

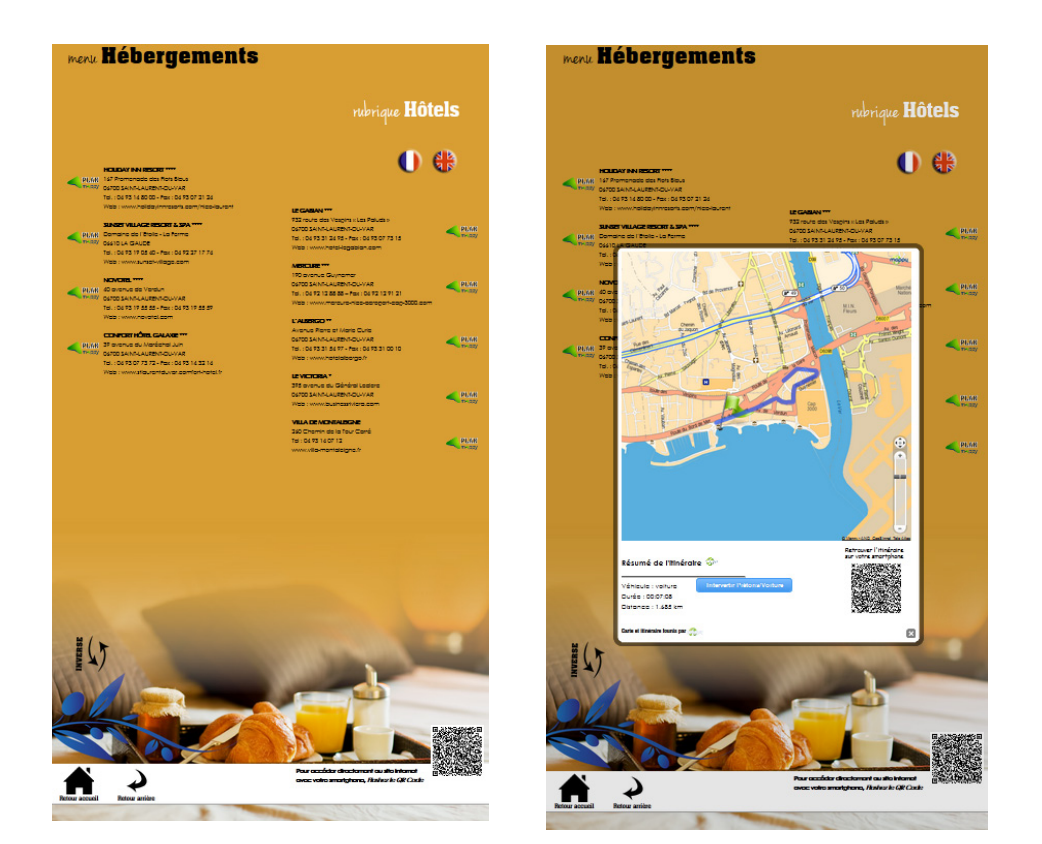

### **10. Uploader et Ajouter**

Lors de votre découverte du logiciel vous avez pu remarquer des boutons **« Uploader une image »** ou **« Ajouter »** ou **« Parcourir »** .

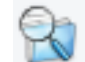

En effet, il s'agit d'une **application client-serveur.** Donc il faut dans un premier temps **envoyer au serveur les éléments** (.png) que vous allez utiliser. Donc il faut d'abord cliquer sur **« Uploader une image »** qui va ouvrir une fenêtre d'exploration de fichier dans votre ordinateur dans laquelle vous aller sélectionner le fichier à télécharger sur notre serveur distant. Une fois téléchargé, vous pouvez cliquer sur **« Ajouter »** ou **« Parcourir ».**  Cette action ouvre une fenêtre qui liste tous les éléments présents sur notre serveur pour votre borne :

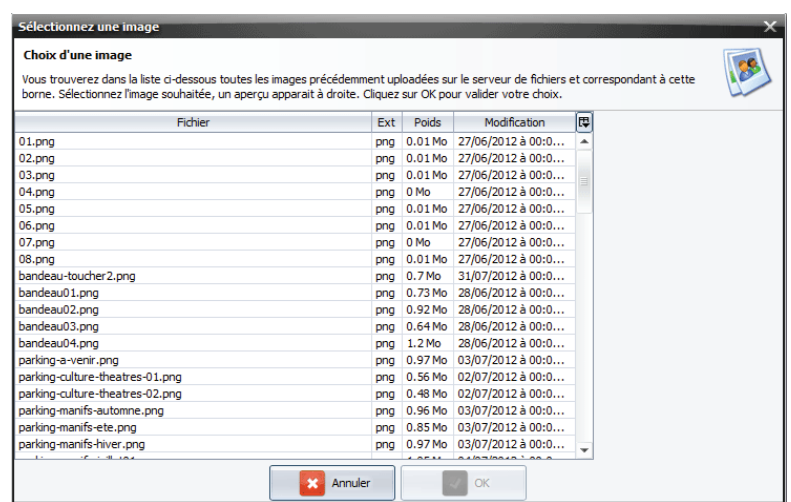

11. Générer : choix du template, des options de mises à jour et téléchargement de l'archive.

Cliquez sur  $\overline{\phantom{a}}$  Générer le site  $\overline{\phantom{a}}$  une nouvelle fenêtre s'ouvre :

Vous venez **d'enregistrer** et de **synchroniser**. Notre serveur à donc maintenant tous les éléments permettant de créer le site mais il faut lui en donner l'ordre. Choisissez **« Type : Distante »** et sélectionnez la borne .

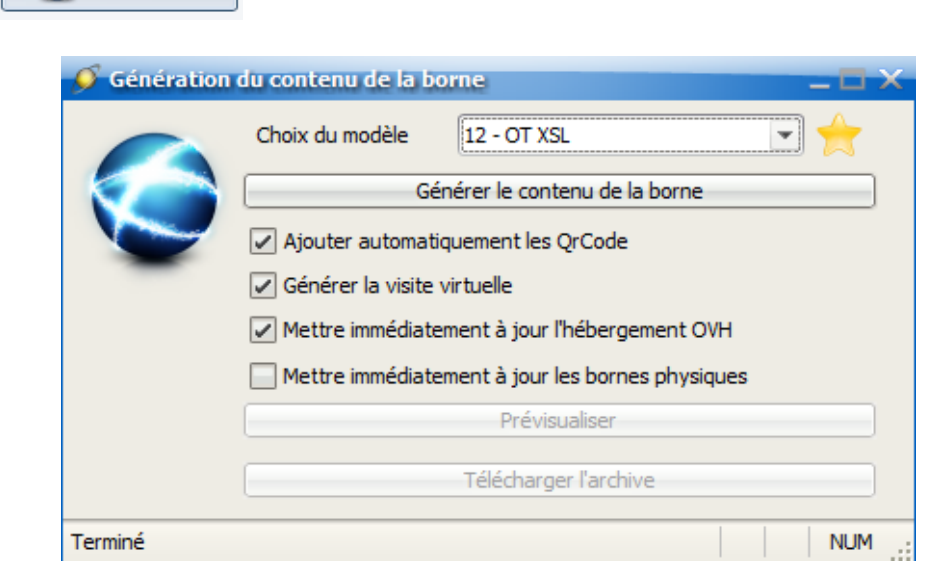

**« Choix du modèle »** permet de choisir le template (= le design, la présentation) utilisé pour générer le site. Plusieurs choix possibles, votre template vous sera indiqué par nos administrateurs.

Vous avez également deux options à cocher ou décocher :

Pour rendre fonctionnels les QR code il faut impérativement cocher **«Ajouter automatiquement les QrCode »**.

**« Mettre immédiatement à jour les bornes »** permet de déclencher la procédure de mise à jour automatique. Si le réseau internet sur lequel est installée la borne est correctement configuré alors la borne sera mise à jour sans aucune autre action de votre part.

Cliquez sur **« Générer le contenu de la borne »**. La génération peut prendre plusieurs minutes.

Les boutons **« Prévisualiser »** et **« Télécharger l'archive »** sont alors dégrisés.

Si vous souhaitez voir sur votre ordinateur à l'aide de votre navigateur internet le contenu de la borne vous pouvez cliquer sur **« Prévisualiser »**.

Si vous souhaitez enregistrer sur votre ordinateur le contenu de la borne sous forme d'archive (.zip) vous pouvez cliquer sur **« Télécharger l'archive »** (utile dans le cas d'une mise à jour manuelle si le réseau internet ne permet pas une mise à jour automatisée).

## **12. Mises à jour automatiques : principes et exigences techniques**

Le logiciel permet de mettre à jour les bornes en un simple clic. Mais pour cela il faut que notre serveur puisse communiquer pleinement avec la borne. Il faut donc que sur le réseau internet où est installé la borne soient ouverts et redirigés des ports.

#### **Nous avons besoin d'effectuer deux redirections de ports (NAT / TCP) sur votre réseau :**

1/ Du port 2199 entrant sur votre réseau vers le port 21 de notre borne. 2/ De la plage 2148-2198 entrant sur votre réseau vers la plage 2148-2198 de notre borne.

Il faudra que vous vous assuriez que les ports 2199 et 2148 à 2198 soient bien ouverts pour le flux entrant et le flux sortant.

Si vous avez demandé une mise à jour automatique mais que celle-ci est impossible vous recevrez un email d'échec.

**La mise à jour sera faite de manière totalement transparente.** Les visiteurs de la borne peuvent continuer à utiliser la borne pendant la mise à jour.

### **13. Mises à jour manuelles**

Dans le cas où la mise à jour automatique serait impossible : vous pouvez toujours télécharger l'archive (.zip) come nous l'avons vu dans la section précédente. Enregistrez le dossier décompressé sur une clef USB.

Rendez-vous à la borne. Ouvrez la trappe inférieure au dos de la borne. Vous découvrez alors le pc.

1/ Branchez clavier + souris sur le mini-pc : Le curseur de la souris est invisible, c'est normal.

2/ Déplacez la souris à l'aveugle tout en haut à droite pour fermer le navigateur Firefox en cliquant sur la croix.

3/ Vous êtes sur le bureau de windows. Double-cliquez avec le doigt sur l'icône MOUSE-SHOW : le curseur de la souris apparait.

4/ Cliquez sur l'icône Démarrer de Windows (tout en bas à gauche). Le menu apparait, choisir Ordinateur. Double-cliquer sur C :

5/ Double-cliquez sur le dossier www. Vous voyez maintenant tous les fichiers qui composent le site internet. Sélectionnez tous les fichiers, cliquez-droit et choisir Supprimer.

6/ Branchez la clef USB et ouvrir le dossier où se trouve vos nouveaux fichiers. Copiez tous les fichiers se trouvant dans ce dossier.

7/ Coller dans le dossier c:\www.

8/ Fermez toutes ces fenêtres, vous pouvez aussi retirer la clef usb.

9/ Sur le bureau windows, double-cliquez sur l'icône MOUSE-HIDE. Le curseur de la souris disparait.

10/ Sur le bureau windows, double-cliquez avec le doigt sur l'icône internet pour relancer le navigateur donc le site.

11/ Si le site n'est pas en plein écran alors appuyez sur F11 sur le clavier.

12/ Débranchez le clavier et la souris.

### **Pour toutes questions techniques relatives à l'utilisation de l'application ou à la maintenance des bornes vous pouvez nous contacter :**

### **Du lundi au jeudi de 8h30 à 12h30 et de 13h à 16h45, et le vendredi de 8h30 à 12h30**

### **au 09 65 38 45 10**

### **ou par mail contact@latouchedecom.fr**